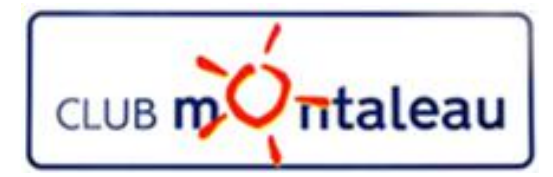

# LA PHOTO NUMERIQUE

## Application Photos de Windows 10 Session 5C

Création et personnalisation d'un Album manuel

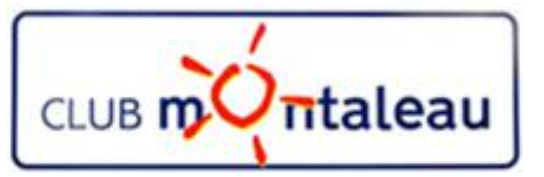

## **Programme de formation 2018-2019**

- 1) La photo numérique en quelques mots Notions de base
- 2) Le SmartPhone: la prise de vue retouches à partir des fonctions de l'appareil -
- 3) Transfert des photos du Smartphone ou de la carte SD sur PC
- 4) Bonnes pratiques de gestion de la bibliothèque d'images numériques
	- a) effectuer une sauvegarde des fichiers photos
	- b) Mieux gérer le contenu de la photothèque en mettant en œuvre une méthode classement sur le disque dur du PC.
- 5) L'application **Photos de Windows 10**
	- a) Présentation, Paramétrage, Importation depuis le disque dur, depuis un périphérique USB
	- b) Outils de visualisation, de correction et de retouche
	- c) Création d'Albums automatiques et manuels sonorisés ajout d'effets spciaux- partage
	- d) Création et retouches avec Paint 3D
- **6) Google photos**
	- a) Sauvegarder et synchroniser la photothèque PC dans l'application **Google Photos**.
	- b) Créer des Albums virtuels ainsi que des diaporamas ou des montages photos
	- c) Rendre ces objets accessibles de son Smartphone et/ou de la tablette
	- d) Partager ses photos et ou albums avec famille et amis.
- 5) Utiliser un logiciel sur site marchand (MonAlbumPhoto, CEWE ....) pour faire une commande d'album photo, d'un calendrier ou autre, que l'on aura préparé.
- 6) Techniques de numérisation des photos papier et diapositives pour les ranger dans la photothè`que numérique

thème du jour

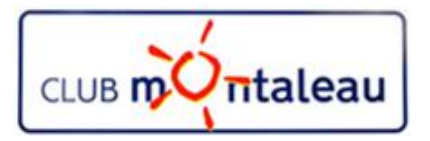

### **Création d'un Album manuel**

#### **Pour créer un nouvel Album**

- A. Sélectionner (Clic Gauche) **Projet Vidéo**, en haut à gauche de la page d'accueil
- B. Sélectionner (Clic Gauche) **Créer un projet video** ici ou là
- C. Sélectionner ensuite tout ou partie d'une collection en faisant:
	- Ø **Clic gauche** sur «Sélectionner tout» ou
	- **► Clic gauche** dans le carré de sélection de chacune des cases de sélection des photos choisies.
- D. Faire enfin **Clic Gauche** sur **Créer** and **Créer** un album pour lancer la création de l'album.

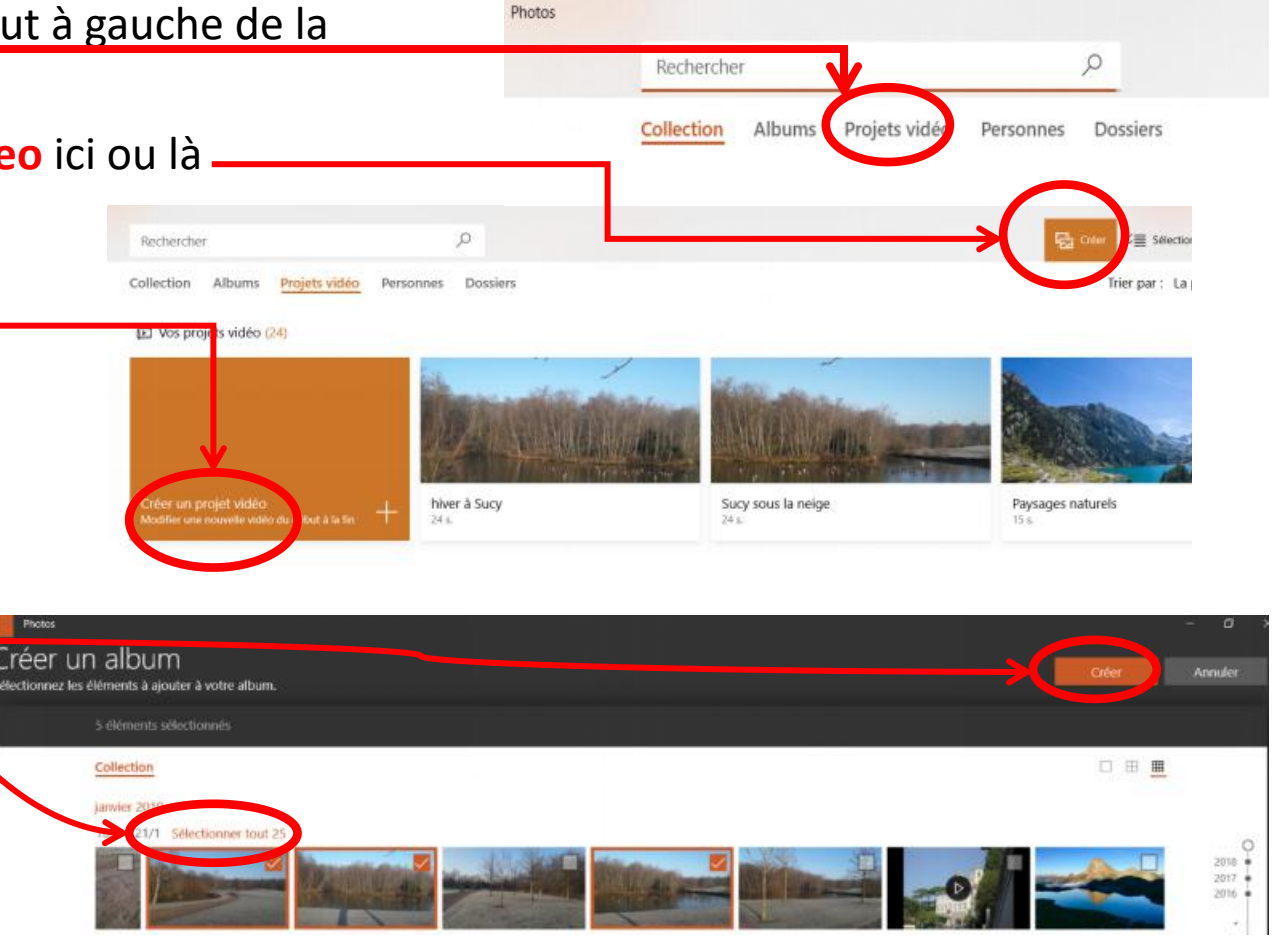

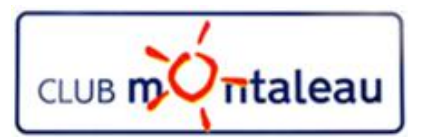

#### **Personnalisation de l'album**

1. Un écran tel que celui-ci vous informe que l'application crée la vidéo demandée.

- 2. La page suivante est le plan de travail comportant 3 zones distinctes :
- **Zone verte** : Ecran de visualisation de la vidéo au fur età mesure de son montage.
- **Zone rouge** : Ensemble des photos sélectionnées précédemment
- **Zone Bleue** : Les photos et vidéos sélectionnées dans l'ordre de visualisation.

83 Création d'une vidéo à partir des éléments sélectionnés

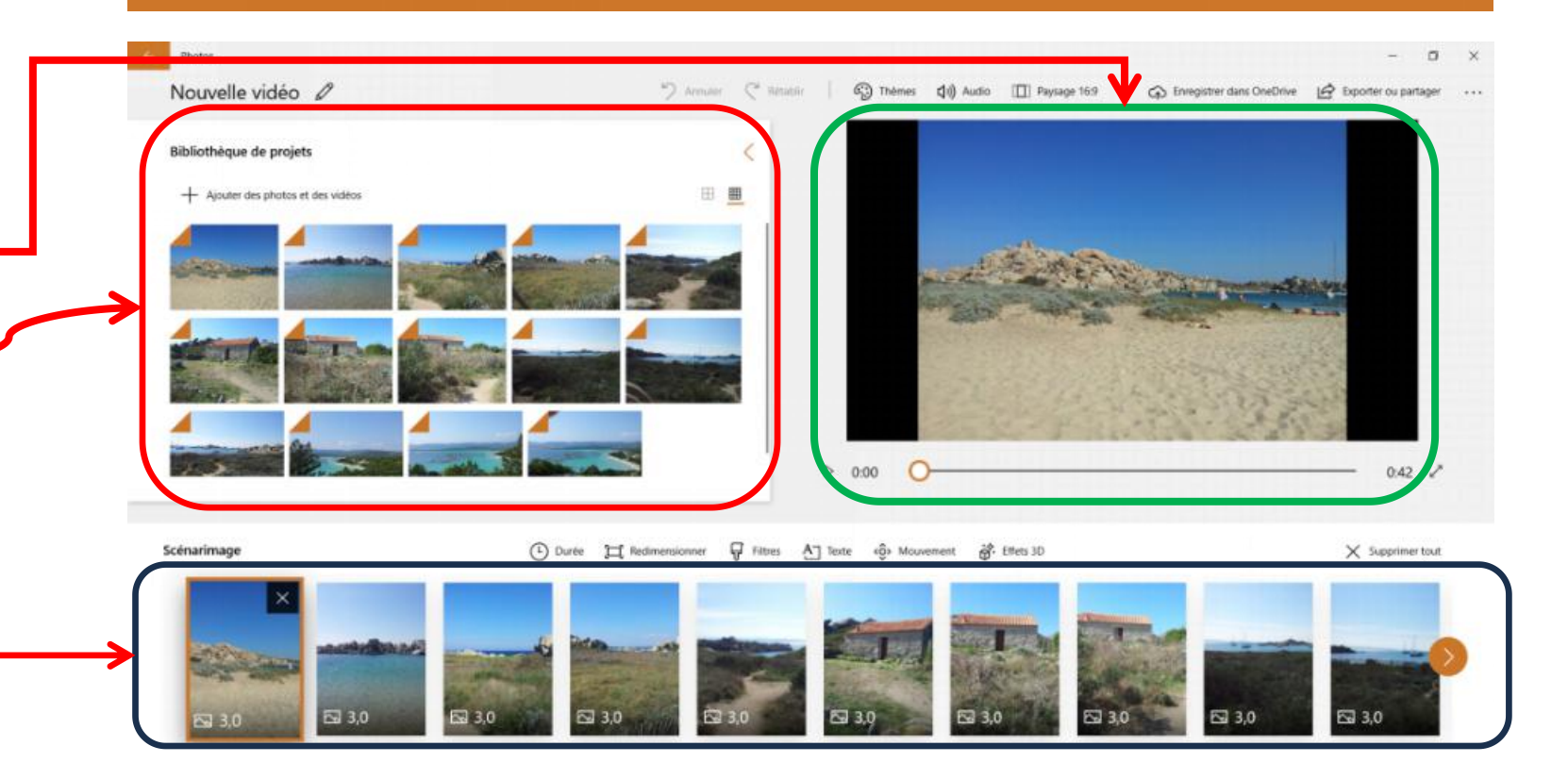

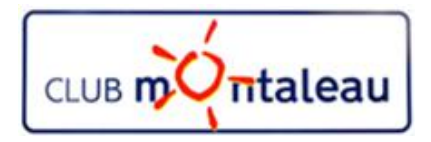

#### **Personnalisation de l'album Zone verte**

**Zone verte** : Ecran de visualisation de la vidéo au fur et à mesure de son montage.

- Un **clic gauche** sur le triangle en bas à gauche de la zone permet de lancer la visualisation
- Un **clic gauche** maintenu sur le curseur (cercle blanc entouré de rouge) déplacé de droite à gauche permet de dérouler le diaporama photo par photo.
- Les chiffres en bas à gauche représentent le temps écoulé depuis le début de la vidéo.
- Les chiffres en bas à droite représentent le tems total de la vidéo

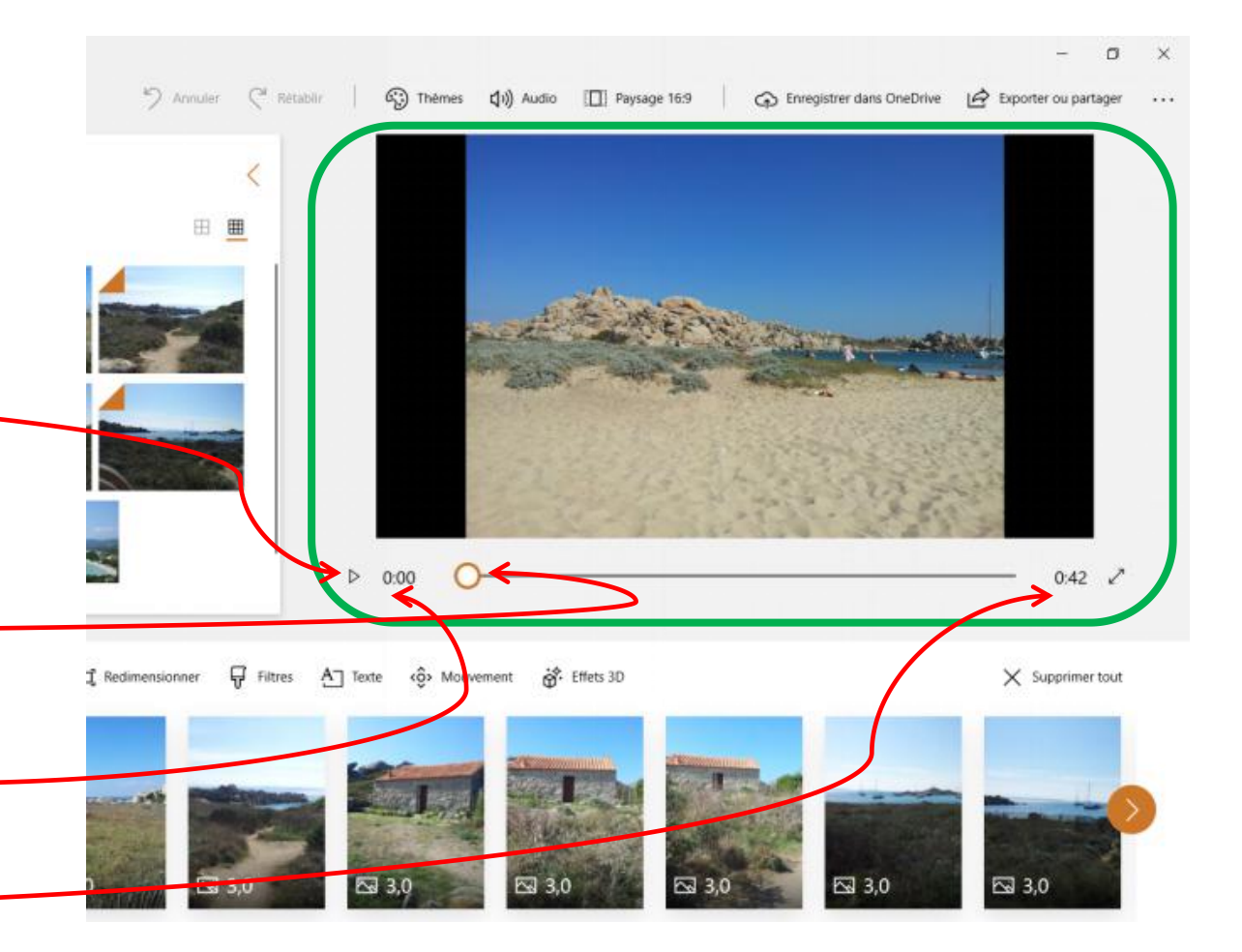

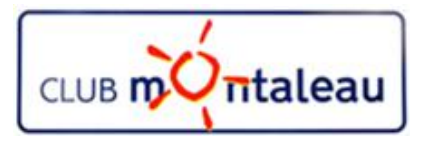

#### **Personnalisation de l'album Zone rouge**

Zone rouge : Elle contient l'ensemble des photos qui ont été sélectionnées.

> Celles qui ont un coin écorné sont incluses dans la vidéo. -

Celles qui n'ont pas le comécorne ont été extraites de la vidéo où n'ont pas pas encore incluses.

Un clic gauche sur «Ajouter des photos et vidéos» permet d'ajouter des photos et vidéos à la sélection. -

Pour insérer une photo dans la vidéo, il suffit de faire un clic gauche maintenu sur celle-ci et de la faire glisser dans le scénarimage

Pour supprimer une photo de la vidéo, il suffit de faire un clic gauche sur le X qui s'affiche sur la photo sélectionnée.

**Clic gauche sur l'une de ces deux grilles pour passer de petites à grandes vignettes**

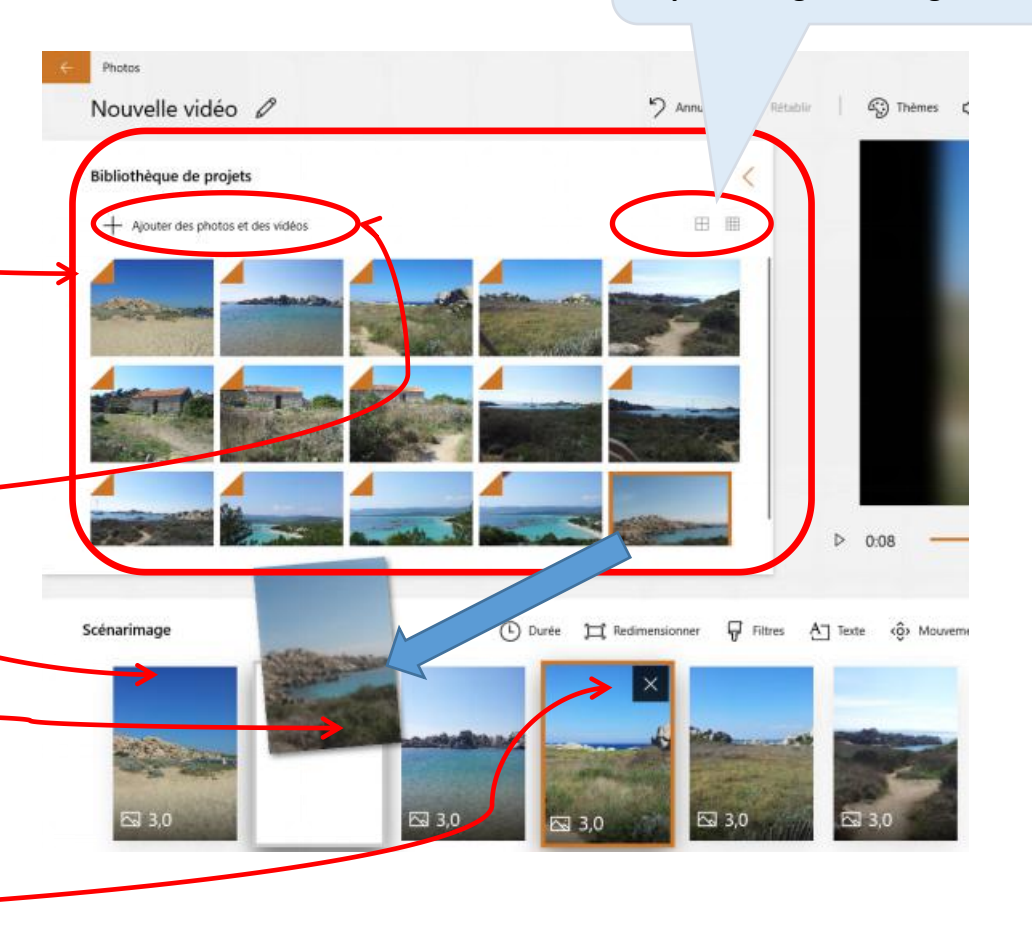

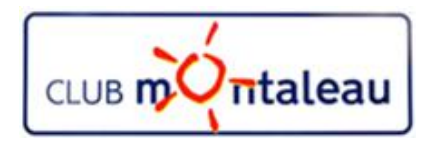

#### **Personnalisation de l'album Zone Bleue**

**Zone bleue** : Ensemble des photos incluses dans le diaporama. Sur chaque photo apparaît sa durée d'exposition choisie par défaut ou par vous.

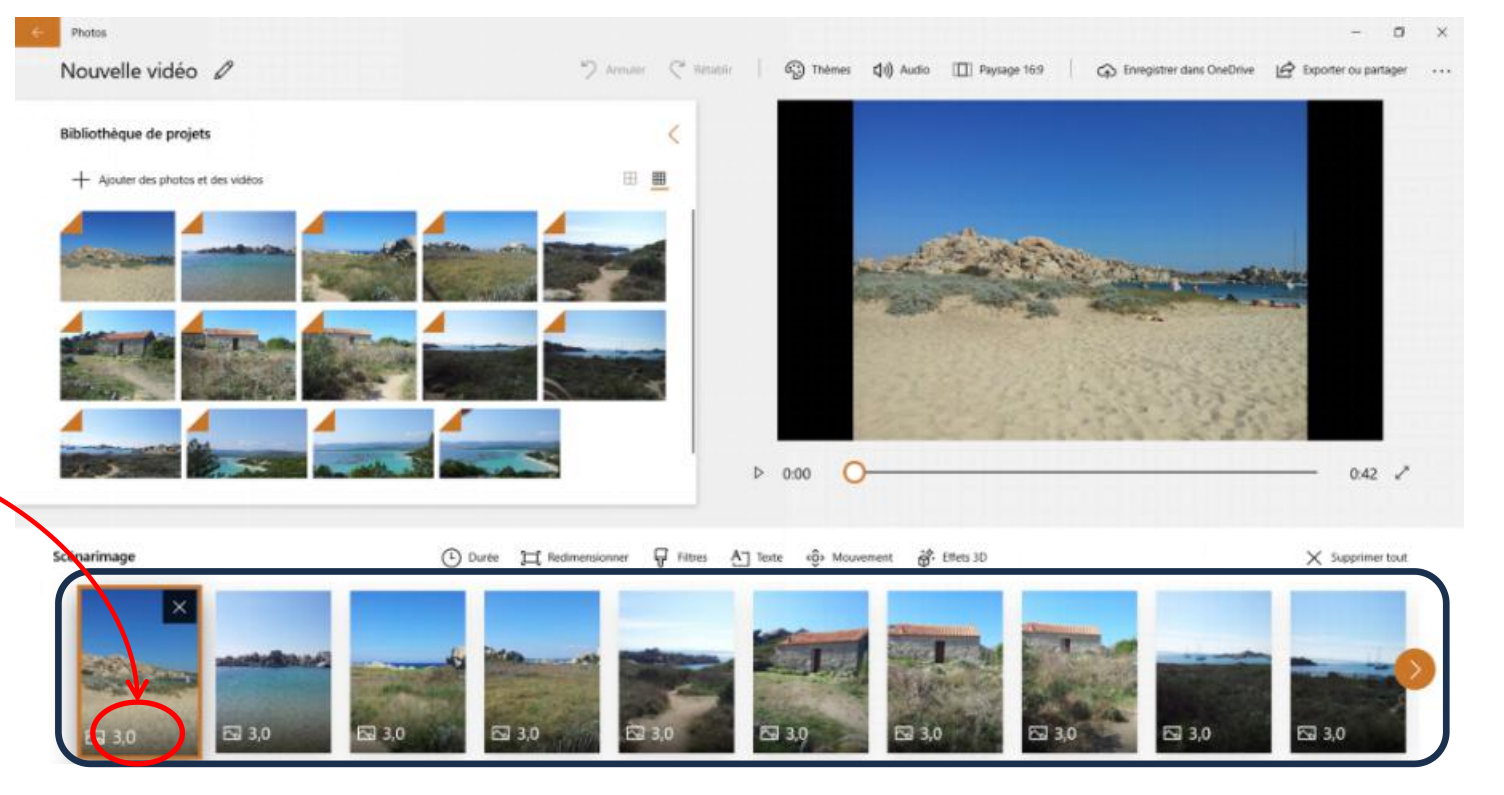

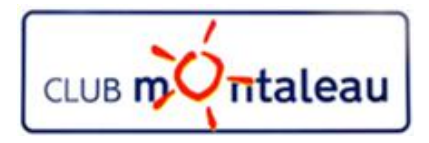

#### **Personnalisation de l'album Zone Bleue Ajout d'une carte de titre**

Il est possible, à chaque endroit de la vidéo, d'insérer une «Carte Titre» pour laquelle vous pourrez choisir un arrière plan et sur laquelle vous pourrez ajouter un texte.

Cela peut être utile pour une page de début, de fin ou de séparation entre deux séquences de la vidéo.

Pour ajouter une carte de titre, il suffit de faire un Clic droit sur une image et de choisir «Ajouter une carte».

La carte ainsi insérée peut être modifiée pour lui donner une durée d'exposition, lui choisir une couleur ou une trame d'arrière plan et y associer un texte.

Conseil:

. Il est possible de déplacer la carte de titre comme toute photo dans cette zone bleue par simple glisser/déposer avec le clic gauche de la souris.

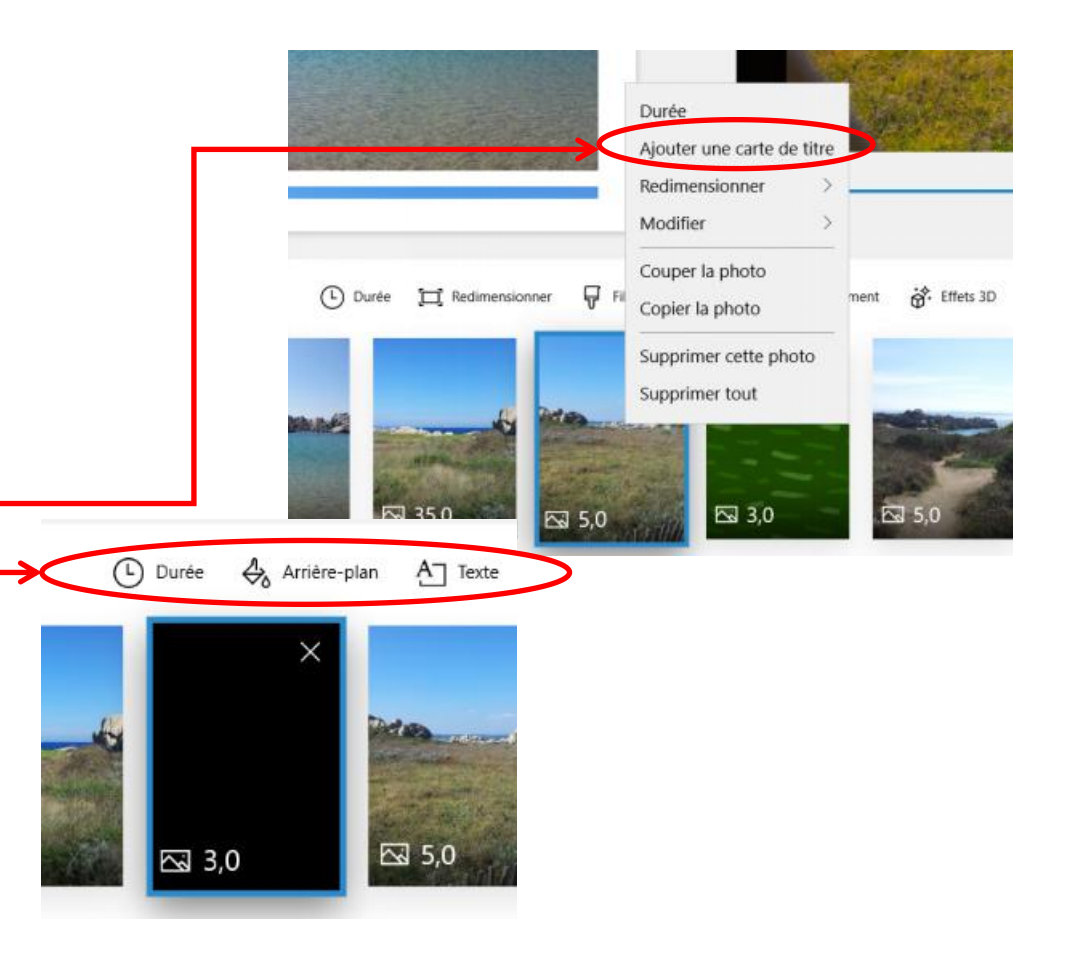

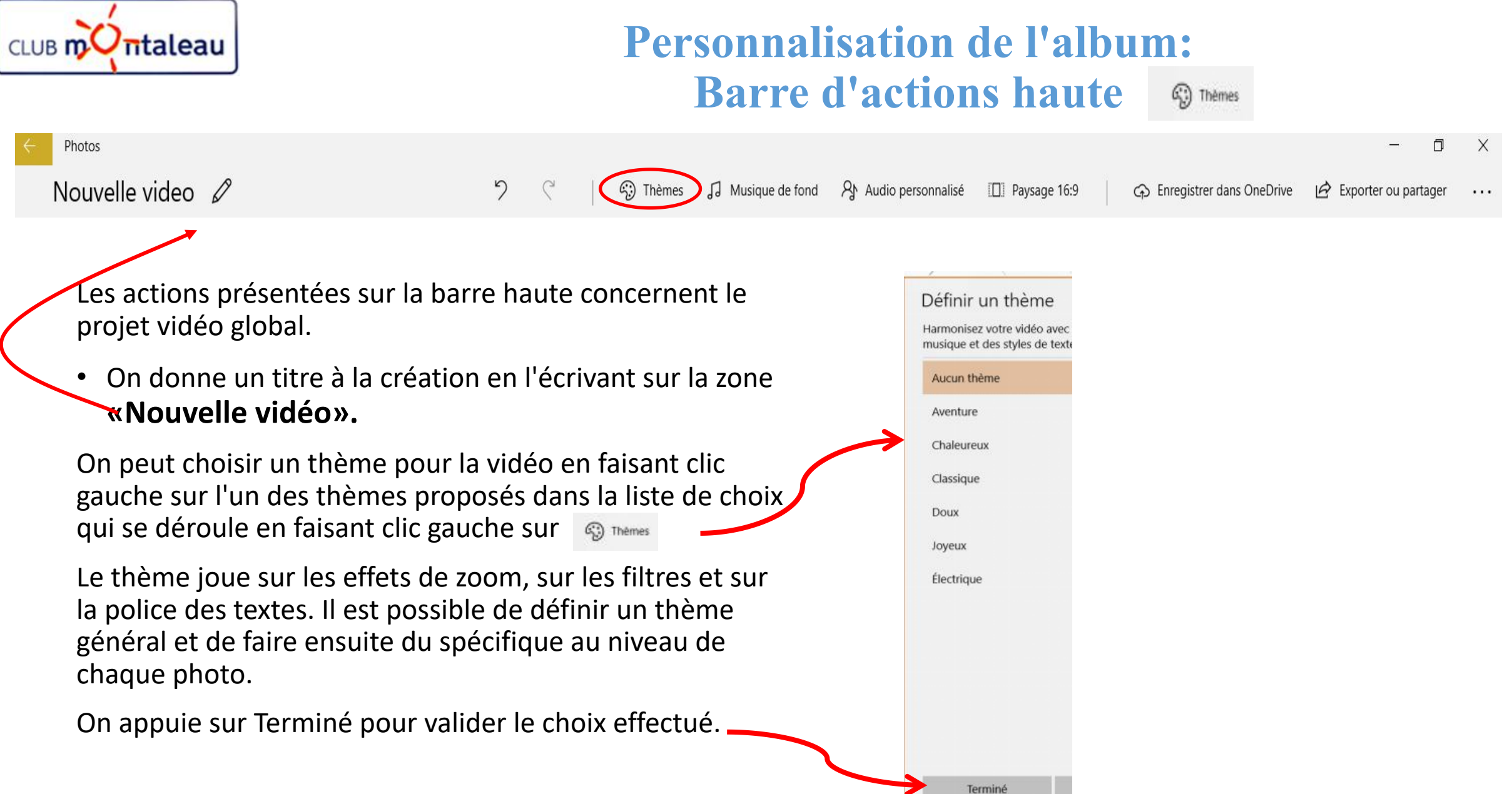

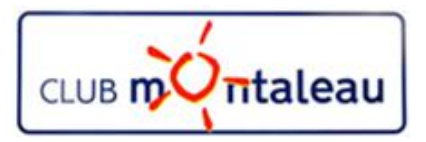

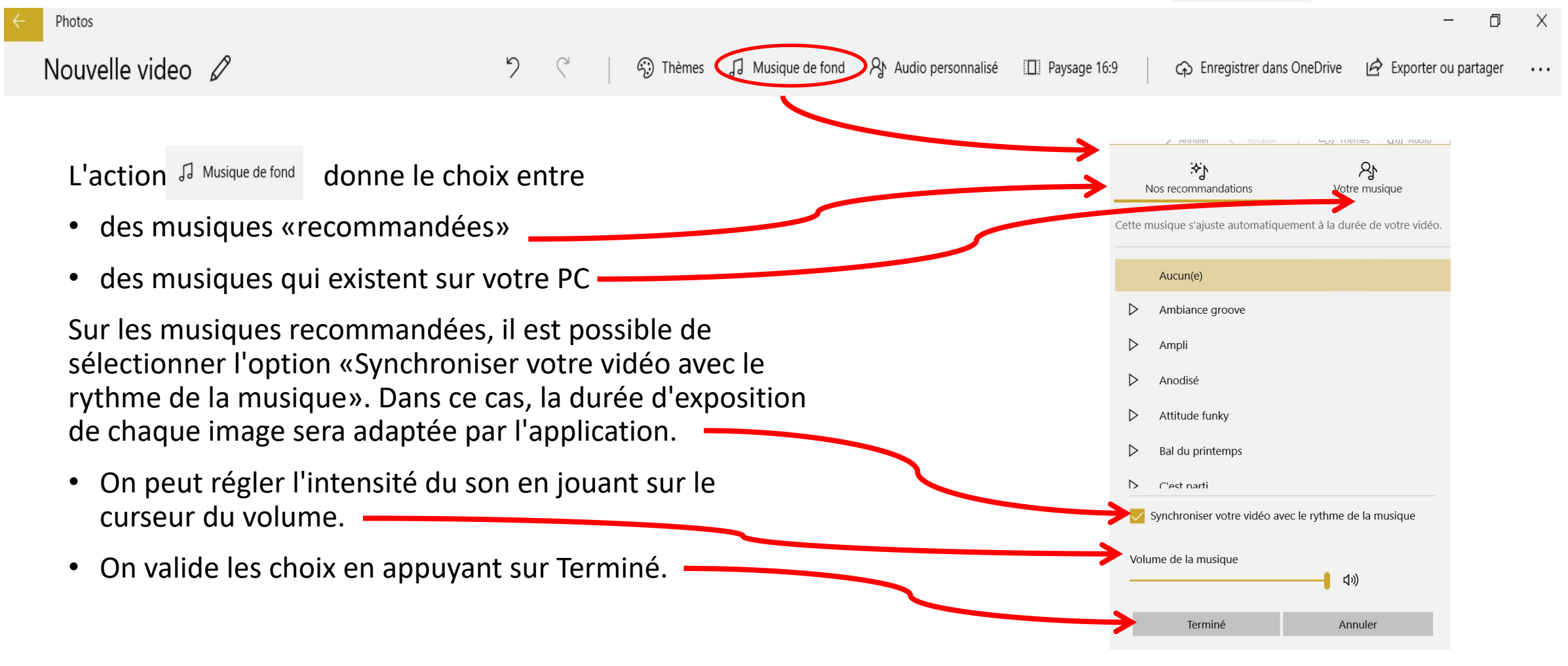

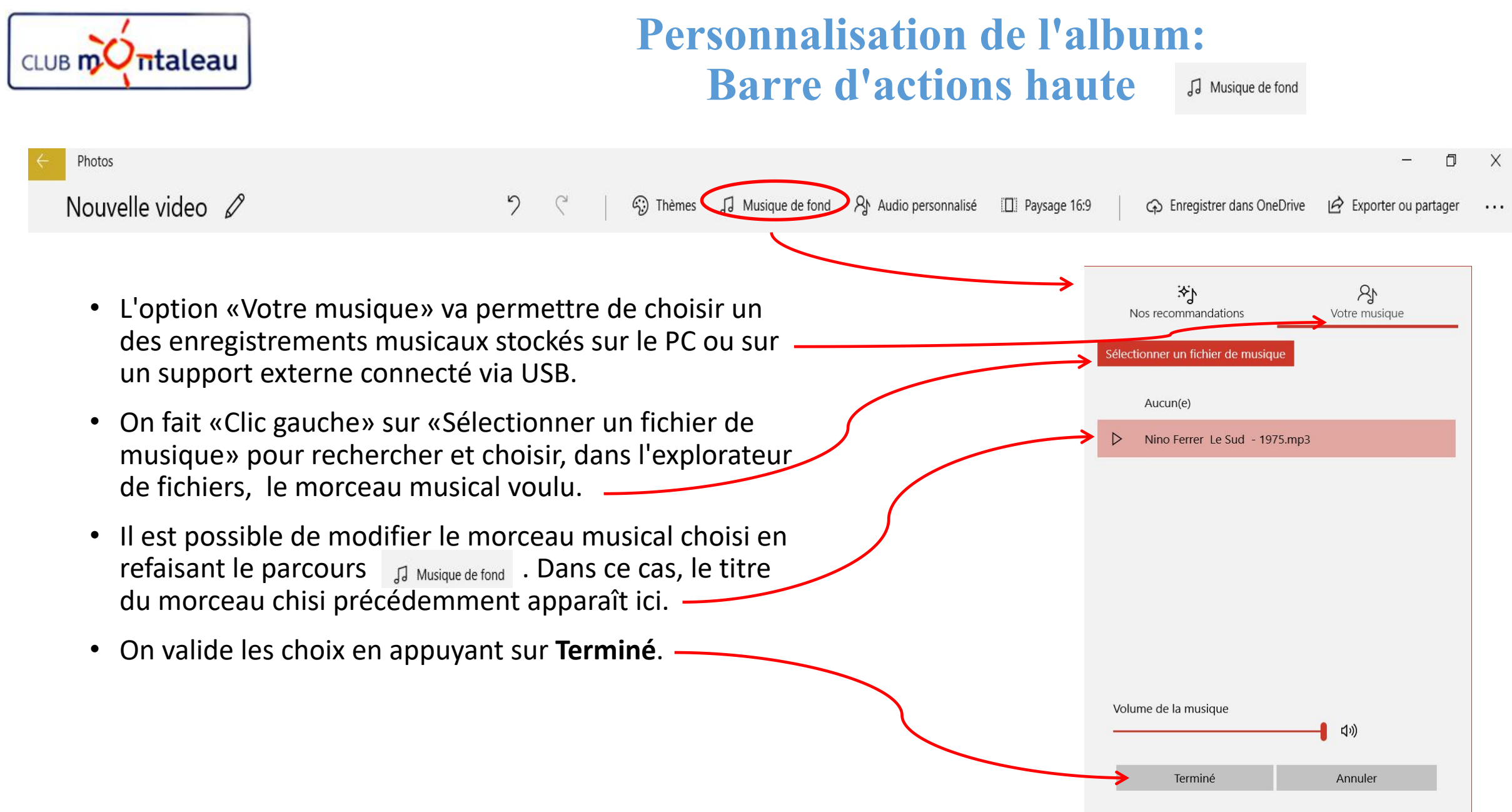

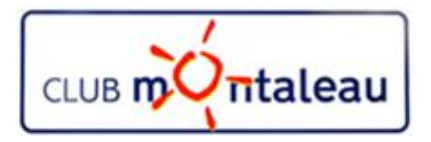

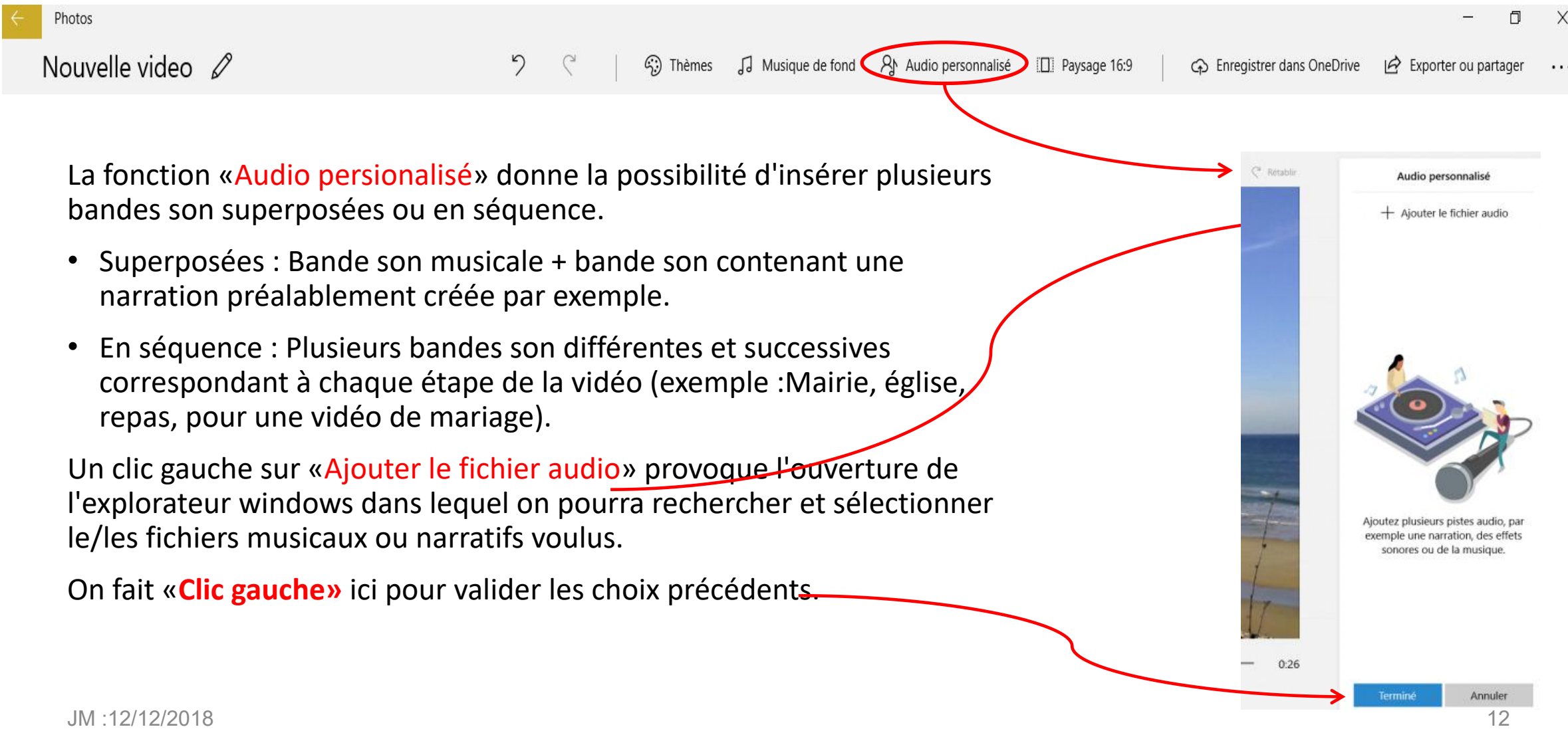

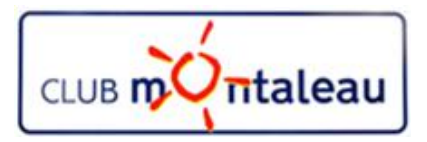

Photos Nouvelle video  $\varnothing$ JJ Musique de fond AM Audio personnalisé  $\mathbb{C}$  Thèmes **II** Paysage 16:9 Co Enregistrer dans OneDrive  $\overrightarrow{P}$  Exporter ou partager Les trois bandes son ajoutées sont affichées dns la partie droite de l'écran. Audio personnalisé L'image de chaque vignette correspond à la première photo de la série sur laquelle  $+$  Ajouter le fichier audio s'applique la bande son. -Le titre de la bande son est indiqué. Il est possible de régler le niveau du son de chaque bande en faisant clic gauche sur le haut parleur de la vignette et en déplaçant le curseur d'amplitude. bensound-clearda  $-1$  ,  $-1$  ,  $-1$ *En déplaçant les balises de début et*  $D = 0.00$ *de fin de chaque morceau, on peut gérer la superposition des bandes son ou leur succession. Dans l'exemple présenté, les 3 bandes son se succédent sans se superposer.* $\sim$   $\sim$   $\sim$   $\sim$   $\sim$ bensound-downt..  $\triangleright$  0:23

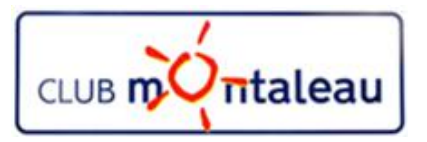

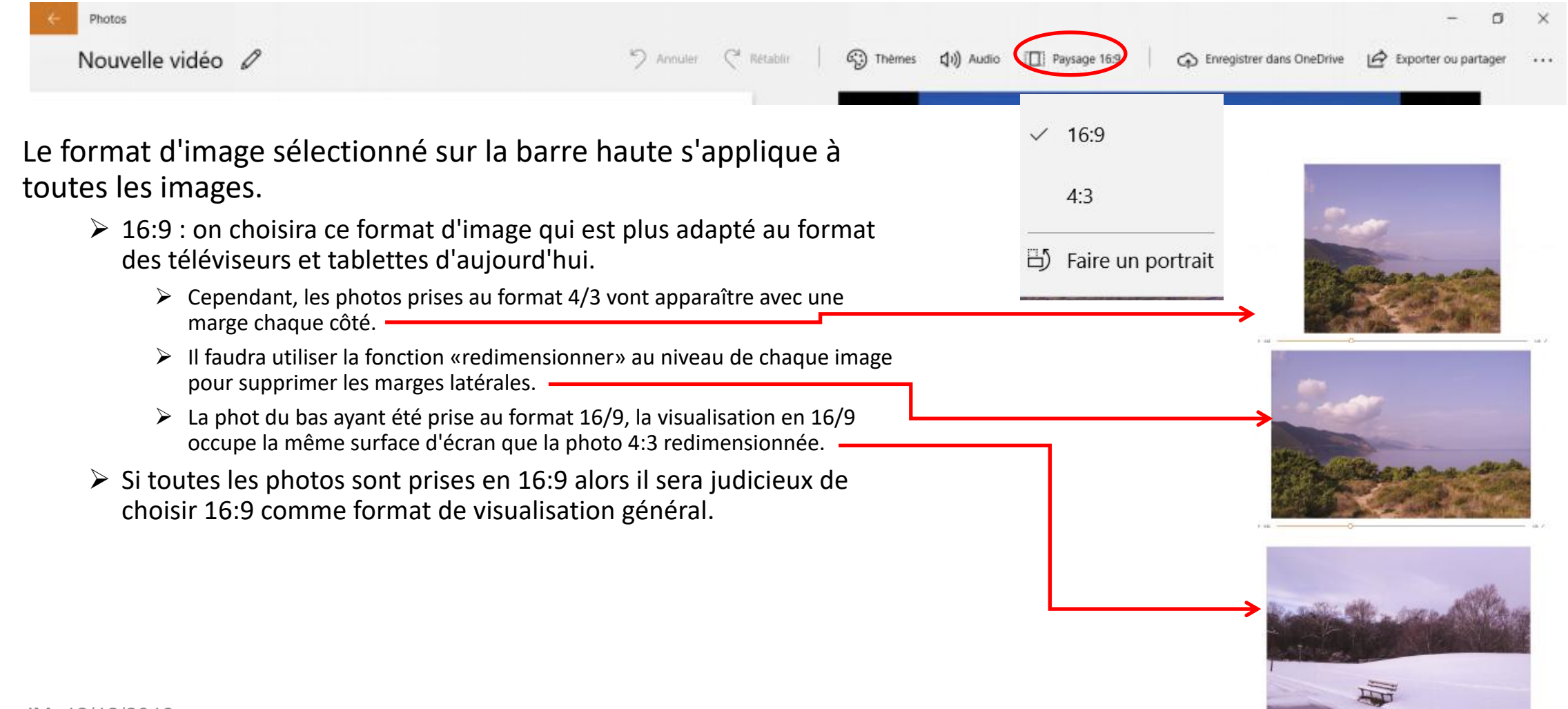

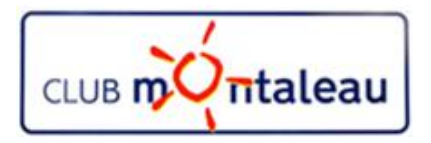

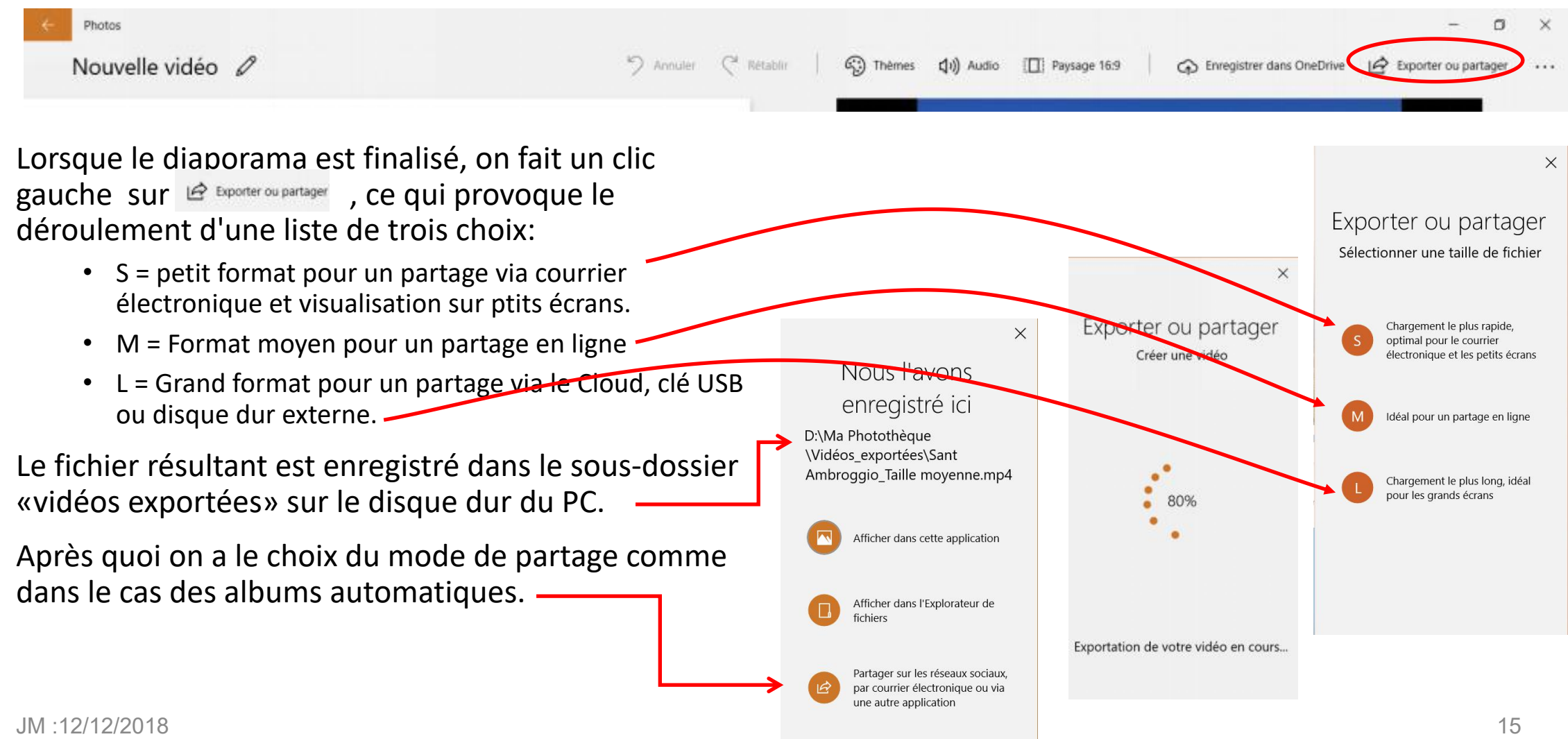

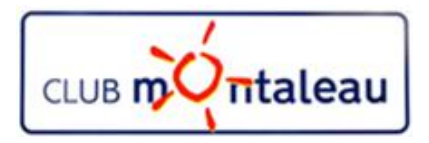

(L) Durée [ Redimensionner H Filtres A Texte <6>>Mouvement

Les actions présentées sur la barre centrale concernent chacune des images incluses dans la zone bleue.

- **Durée:** permet de sélectionner le temps d'exposition d'une photo.
- **Redimensionner:** permet, pour les photos prise en 4:3 et visualisées en 16:9, de supprimer les barres noires sur les côtées.
- **Filtres :** permet d'appliquer un filtre photographique à chaque image.
- **Texte :** permet de superposer un texte à une image pour donner un titre, une date ou un texte explicatif/nomminatif d'un lieu ou d'un sujet.
- **Mouvement** : permet d'appliquer à une photo un effet de zoom avant/arrière dans différentes directions.
- **Effets 3D :** Permet d'insérer des effets spéciaux ou images animées sur une image.

Å Effets 3D

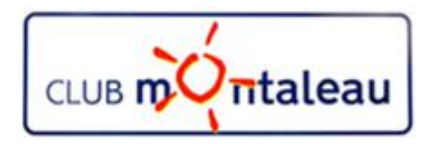

On peut modifier la durée d'exposition d'une image sélectionnée dans le Scénarimage en faisant clic gauche  $\|\cdot\|_{1.5}$ sur  $\circled{P}$  Durée puis en choisissant l'une des valeurs proposées ou en inscrivant une valeur dans la petite fenêtre du bas de la liste.

Quelques conseils:

- 1. jouer sur la durée d'exposition de chaque photo pour que la vidéo ne dépasse pas la durée de la bande son, soit entre 3 et 4 minutes.
- 2. Le temps d'exposition au-delà de 7s sera réservé aux photos comportant des effets spéciaux/3D et aux vidéos.

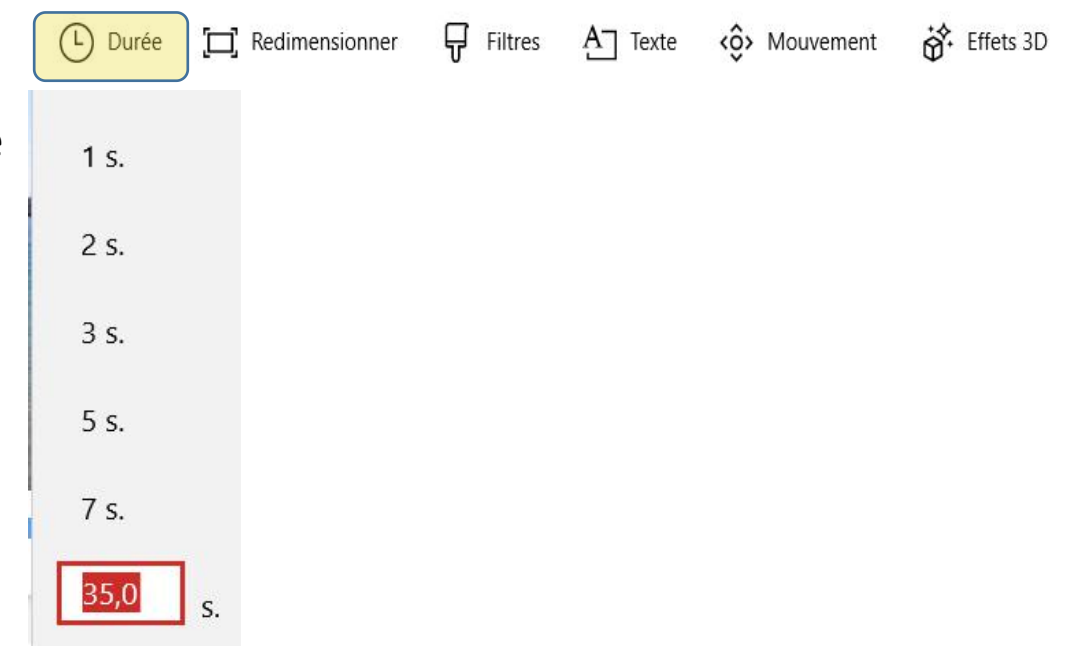

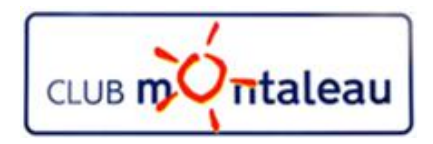

Des photos prises en mode 4:3 seront exposées, en  $\vee$  supprimer les barres noires 16:9, avec une barre noire de chaque côté.

On fait clic gauche sur  $\Box$  Redimensionner puis en choisissant Supprimer les barres noires, on change les proportions de la photo qui s'affiche en plein écran.

Quelques conseils:

- 1. Appliquer le même type de redimensionnement à toutes les images pour obtenir une présentation cohérente de bout en bout.
- 2. Ne pas redimentionner les photos en mode portrait. l'étirement résultant serait du plus mauvais effet.

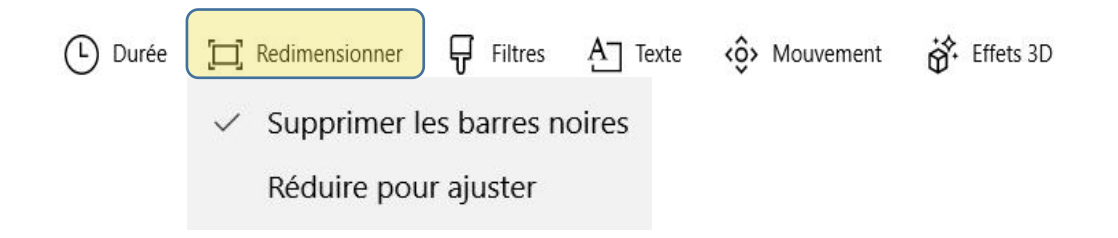

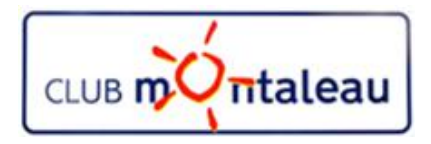

Un même filtre photographique est appliqué à chaque (D Durée [L] Redimensionner Filtres photo en fonction du thème choisi dans les paramètres généraux de la barre d'actions haute.

On peut appliquer un filtre particulier à une poto en faisant clic gauche sur  $\frac{1}{V}$  Filtres Dans la liste de choix qui s'affiche, on teste l'un des filtres proposés puis on fait clic gauche sur terminé pour appliquer la modification.

Quelques conseils:

- 1. Appliquer le même filtre à toutes les images pour obtenir une présentation cohérente de bout en bout.
- 2. Mais on peut faire ressortir une ou plusieurs photos en appliquant un filtre différent.

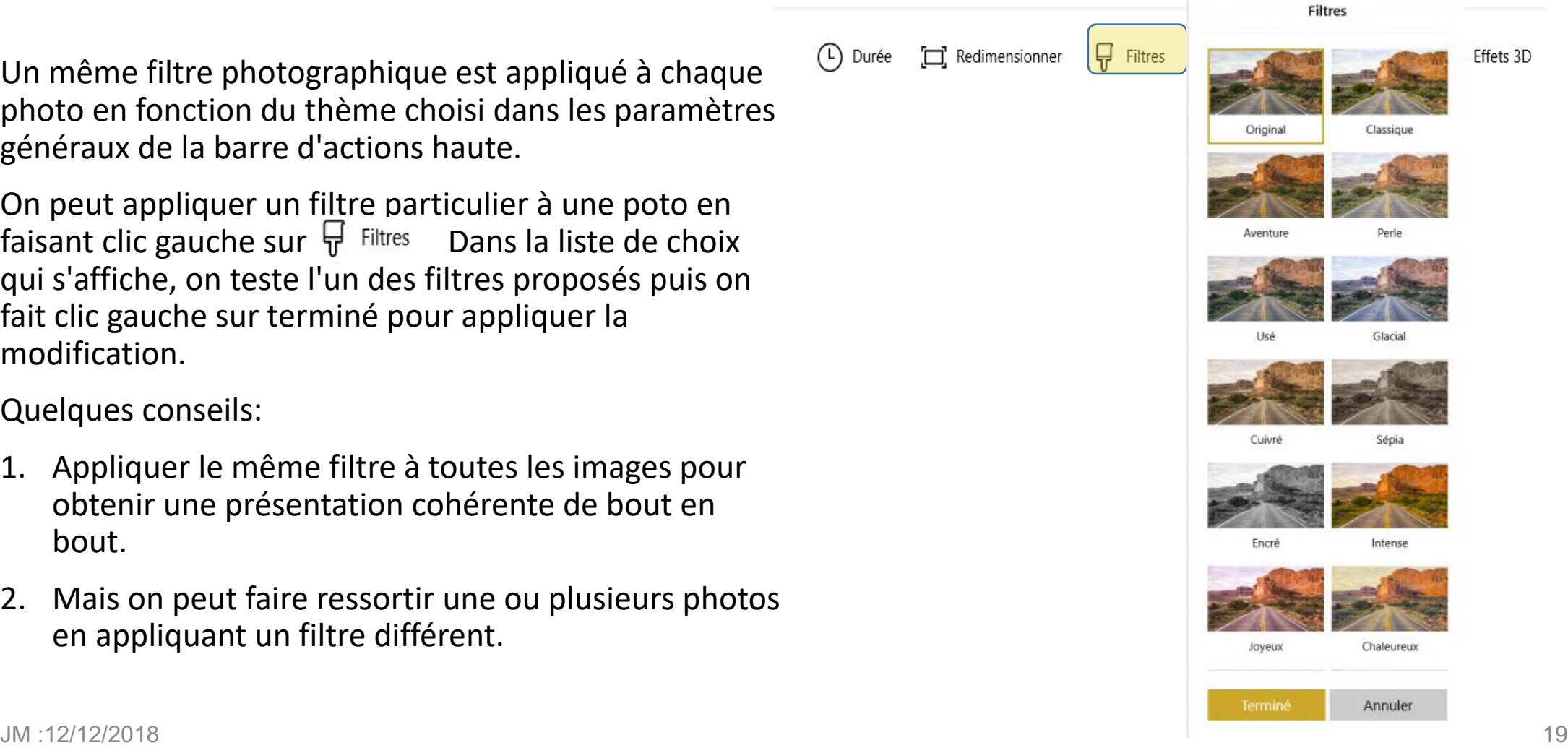

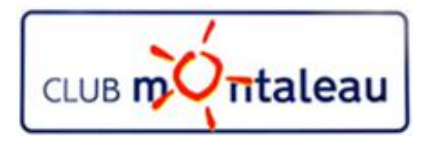

Selon le thème choisi dans les paramètres généraux de la barre d'actions haute, un mouvement particulier est  $\bigcap_{D$  Durée  $\Box$  Redimensionner appliqué à toutes les photos de la vidéo.

Si on veut modifier le mouvement appliqué à une photo particulière, on fait Clic gauche sur controuvement

Une liste de choix permet de tester et de sélectionner un mouvement à appliquer.

On applique le choix en faisant clic gauche sur Terminé. Un conseil:

• Appliquer le même type de mouvement à toutes les images pour obtenir une présentation cohérente de bout en bout.

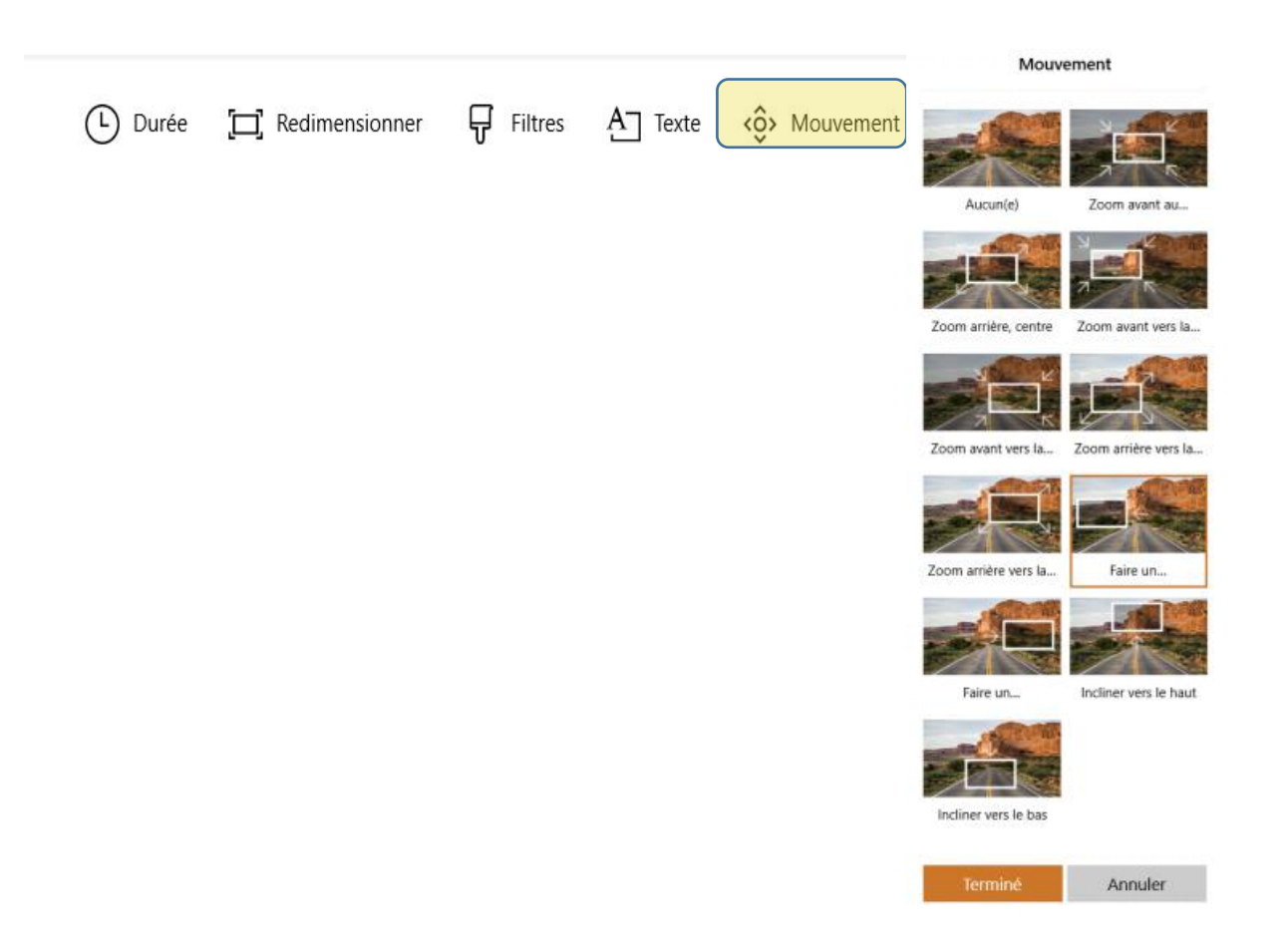

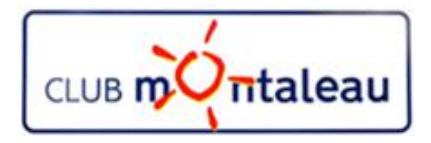

#### **Personnalisation de l'album: Barre d'actions centrale :**  $\hat{\theta}$  **effets** 3D

Dans certains cas, on souhaitera insérer dans la vidéo des effets spéciaux tels que pluie, neige, feux (D Durée  $\Box$  Redimensionner d'artifice... ou bien des dessins 3D annimés.

Pour accéder à la bibliothèque d'effets spéciaux, on fait clic gauche sur 济 Effets 3D

Effets : offre un ensemble d'effets spéciaux qui, une fois sélectionnés s'activent lors de la visualisation.

• Chaque effet peut être positionné à n'importe quel endroit de la photo, orienté, redimensionné et sa durée réglée sur le temps d'exposition de l'image.

Un conseil:

• Bien que l'on puisse insérer plusieurs effets sur une même image, il ne faut pas en abuser car cela ajoute du poids à la vidéo finale.

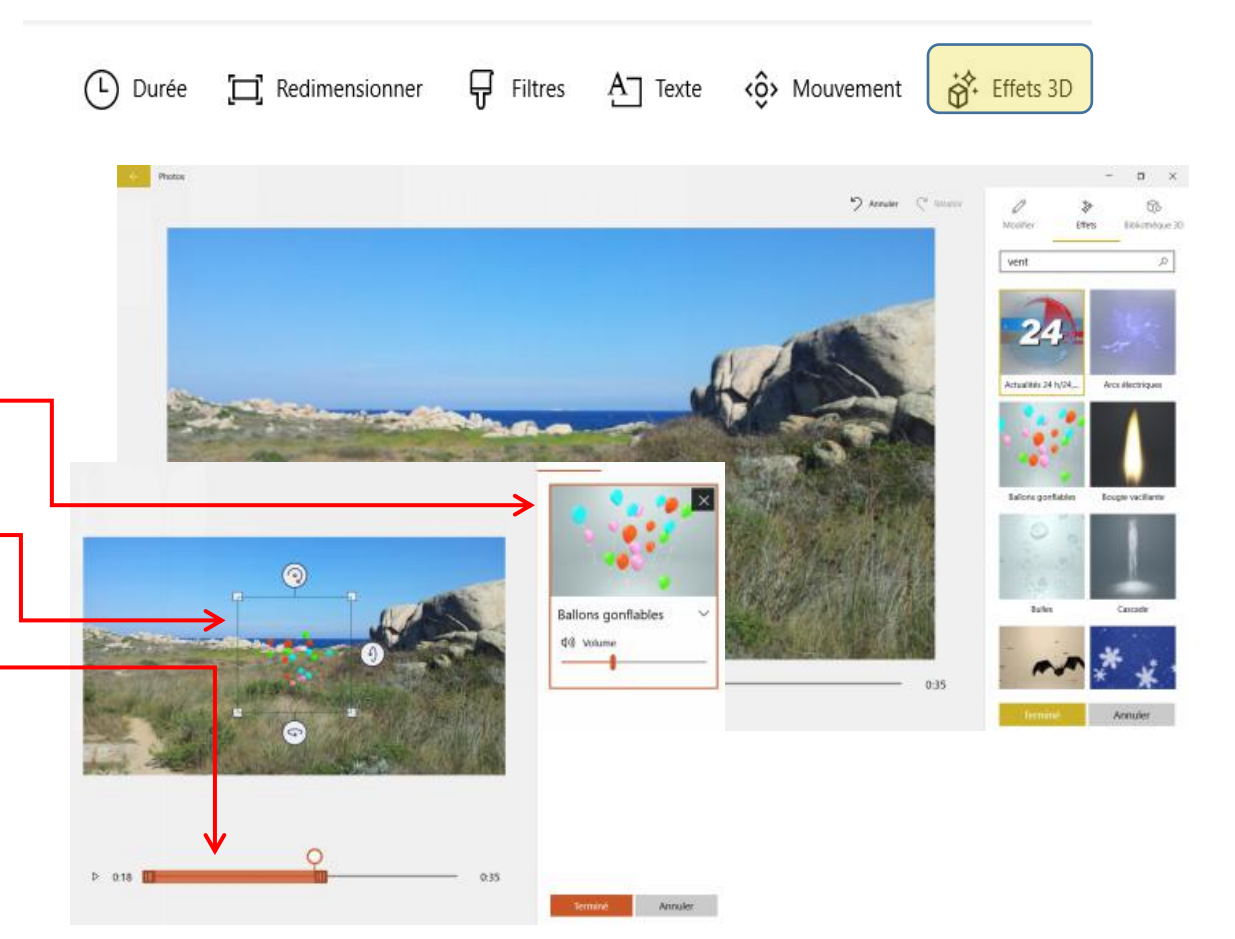

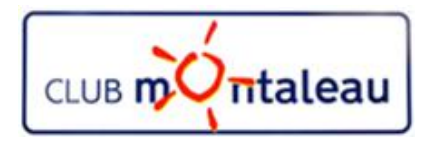

Pour accéder à la bibliothèque d'effets spéciaux, on fait clic gauche sur «Bibliothèque 3D». Celle-ci contient de nombreux objets que l'on peut insérer sur une photo.

Une fois l'objet choisi, on peut le positionner, l'orienter, le redimensionner, lui appliquer un mouvement.

On peut aussi jouer sur l'intensité du son accompagnant l'objet ainsi que sur la plage de temps allouée à sa visualisation.

Conseil :

• Comme pour les effets précédents, bien que l'on puisse insérer plusieurs objets 3D sur une même image, il ne faut pas en abuser car cela ajoute du poids à la vidéo finale.

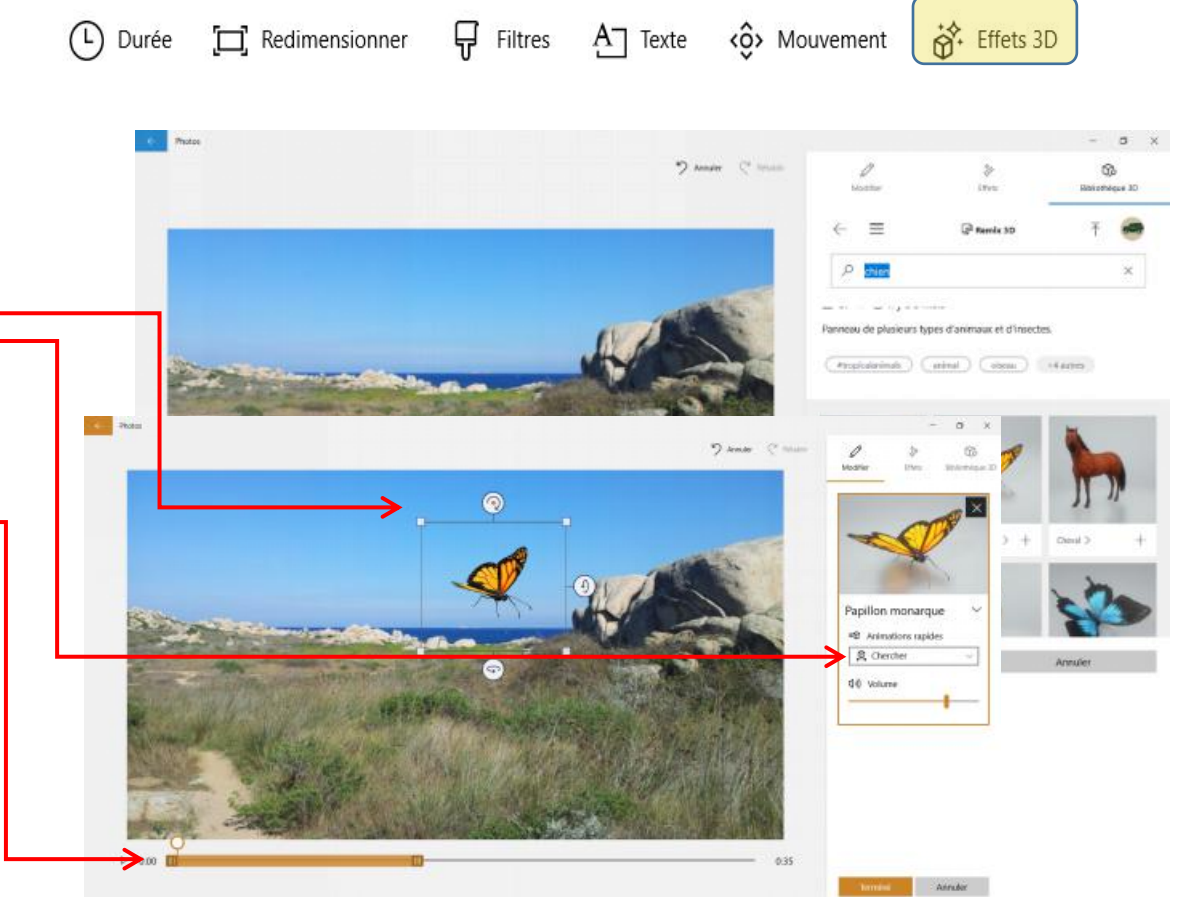